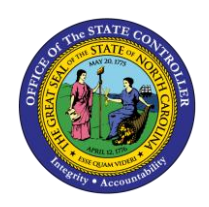

**FEDERAL W-4 AND STATE TAX CHANGES**

**JOB AID ESS-20**

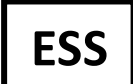

The purpose of this job aid is to explain how to update Federal W-4 and State Tax changes in ESS in the Integrated HR-Payroll System.

**Federal W-4 and State Tax changes can be made by logging in to ESS and selecting:**

- 1. My Personal Data
- 2. Tax Withholding Information

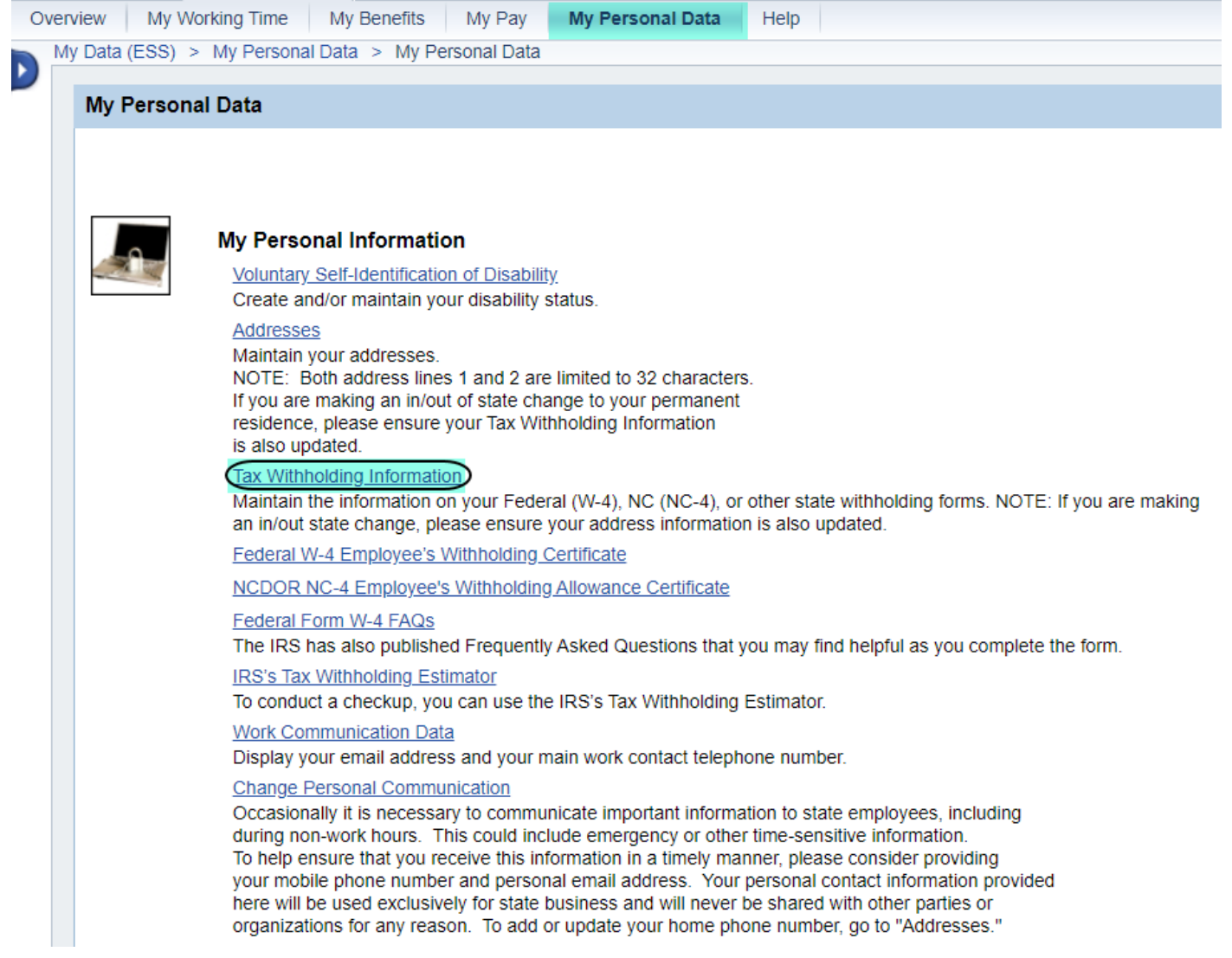

**3.** Select the Federal or State Tax Authority that you would like to edit: *Choose the current valid from date to edit.*

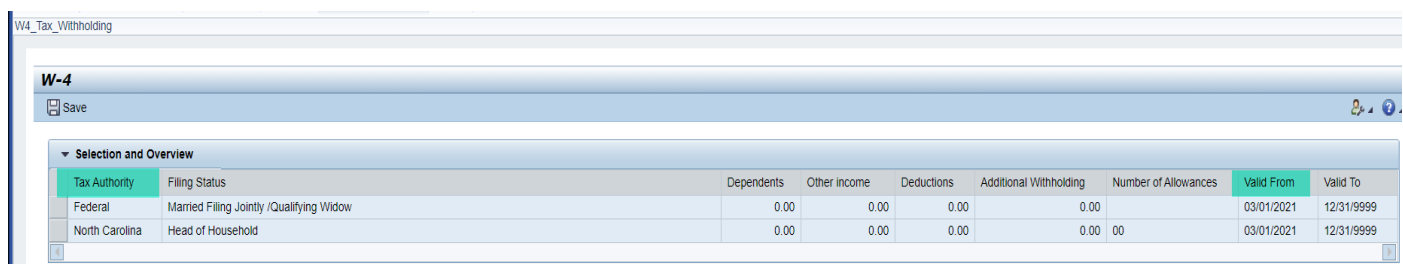

**4.** If the Federal Tax Authority is selected: Follow the steps below to complete the form. *If you are claiming exempt, please exit and contact your HR Dept.*

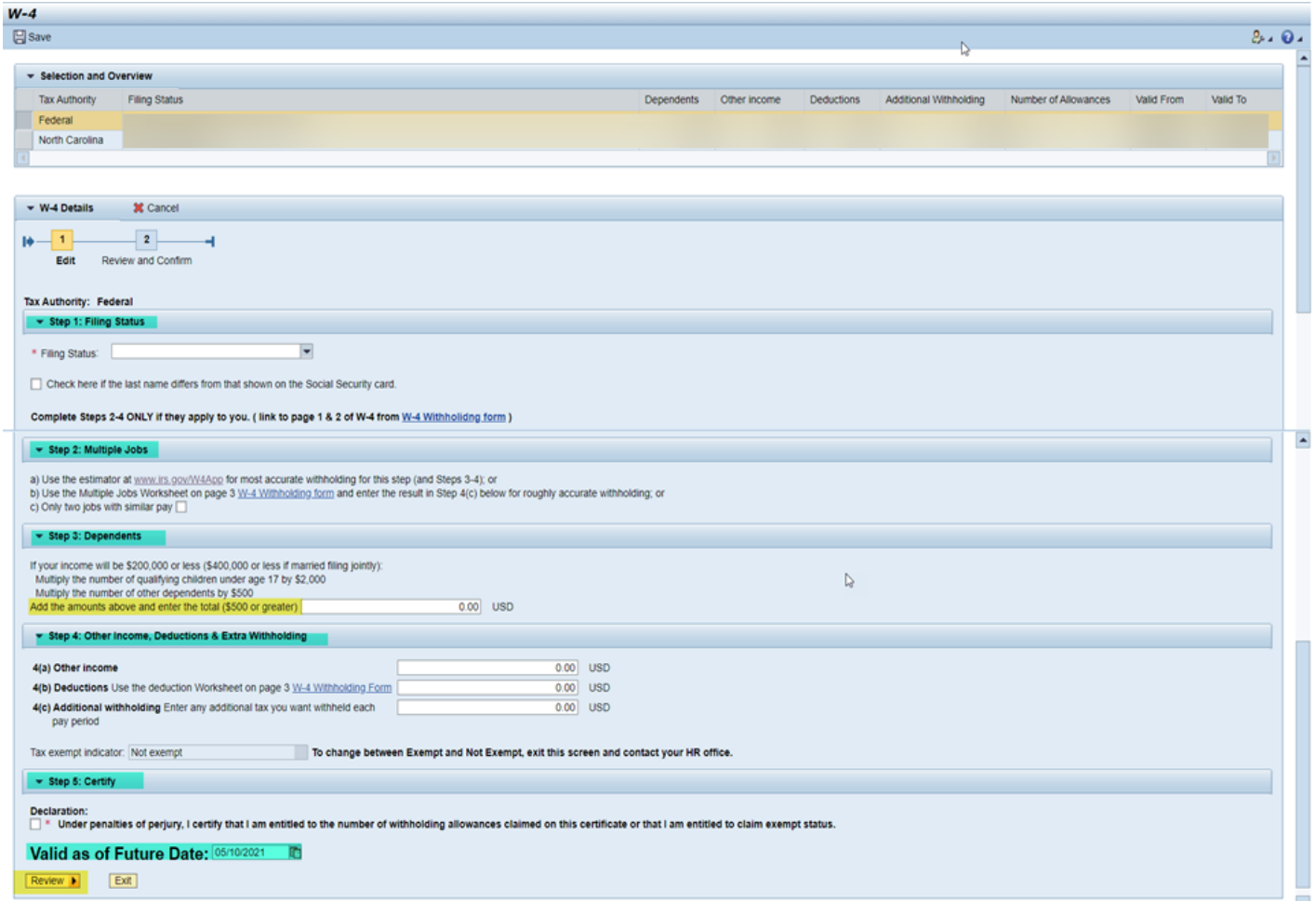

# **Step 1 – Enter your filing status:**

- Single or Married filing Separately
- Married filing jointly/Qualifying Widow(er)
- Head of Household

# **Step 2 is for households with multiple jobs. Choose only one:**

Option (a): Use the IRS' Tax Withholding Estimator, [Tax Withholding Estimator \(irs.gov\),](https://apps.irs.gov/app/tax-withholding-estimator) and enter the results on Steps 3 & 4 if applicable.

Option (b): Use the Multiple Jobs Worksheet – Page 3, [https://www.irs.gov/pub/irs-pdf/fw4.pdf,](https://www.irs.gov/pub/irs-pdf/fw4.pdf) and enter the result in Step 4(c).

Option (c): Check the box ‐ If there are only two jobs total, you may check this box. Do the same on Form W‐4 for the other job. This option is accurate for jobs with similar pay; otherwise, more tax than necessary may be withheld.

## **Step 3 is used to claim tax credits for dependents:**

Dependents under age 17 - \$2000.00

All other dependents - \$500.00

Enter total the total amount of tax credit for dependents, must be greater than \$500.

*If you enter less than \$500.00 you will receive an error message.*

## **Step 4 is for other adjustments:**

4(a) Other Income - Additional income such as interest, dividends, retirement income, etc.

4(b) Claim itemized deductions that exceed the standard deduction.

4 (c) Extra tax you want withheld.

## **Step 5 is your Certification:**

Check the box to certify your changes.

Confirm Future Date

*Select Review to confirm changes are accurate. If you select Exit, you will need to start over.*

**Step 6 – Review to ensure your changes are correct and Save:**

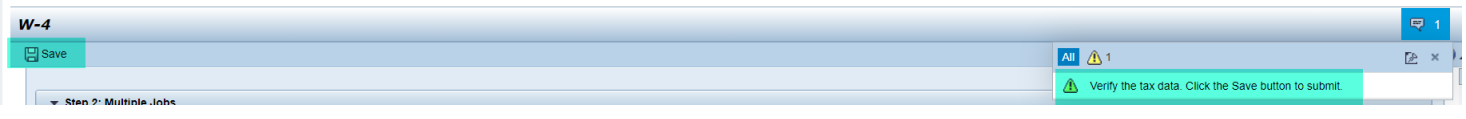

Confirmation that changes were saved – Exit W-4. You will be able to see your updated tax changes on the overview screen.

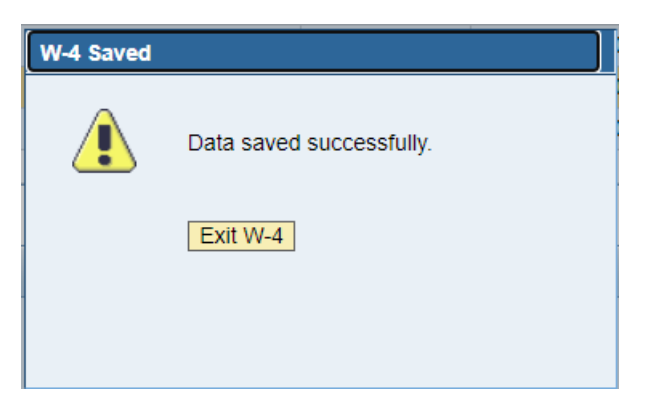

**5.** If the State Tax Authority is selected: Follow the steps below to complete the form**.** *If you are claiming exempt, please exit and contact your HR Dept.*

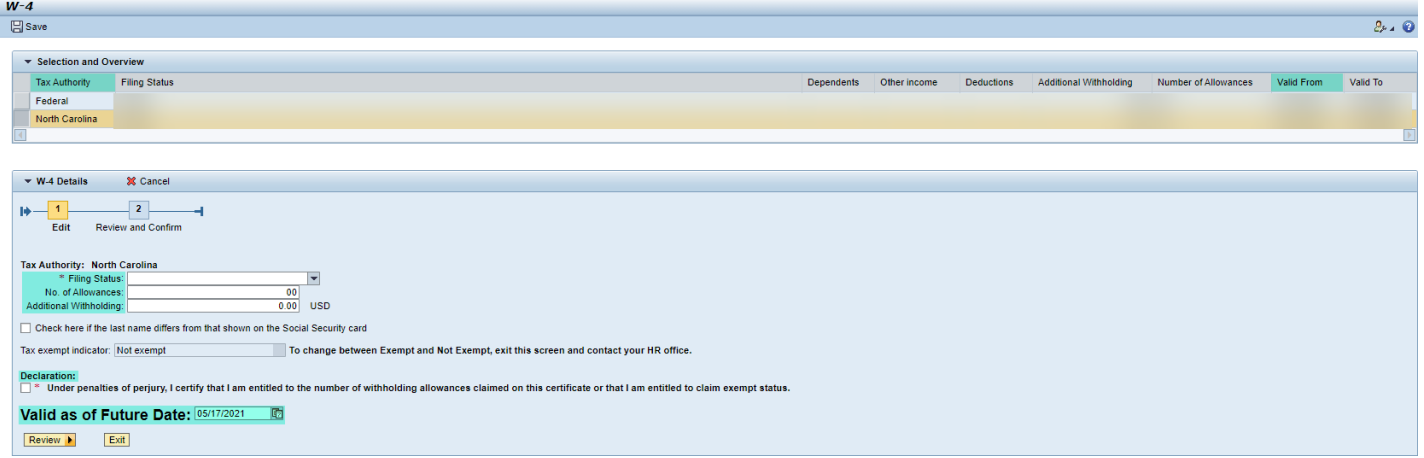

### **Step 1 – Enter your filing status:**

- Single or Married filing Separately
- Married filing jointly/Surviving Spouse
- Head of Household

### **Step 2 – Enter Number of Allowances**

#### **Step 3 – Additional Withholding**

# **Step 4 – Certification:**

Check the box to certify your changes.

Confirm Future Date

*Select Review to confirm changes are accurate. If you select Exit, you will need to start over.*

## **Step 5 – Review your changes are correct and hit Save:**

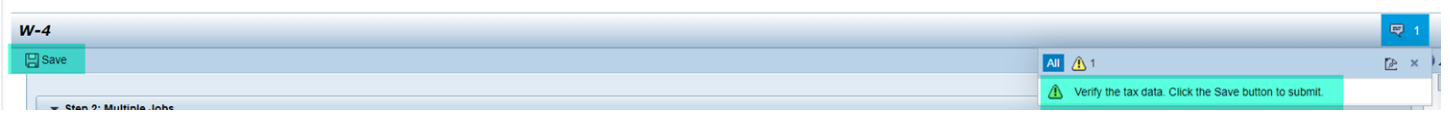

Confirmation that changes were saved – Exit W-4. You will be able to see your updated tax changes on the overview screen.

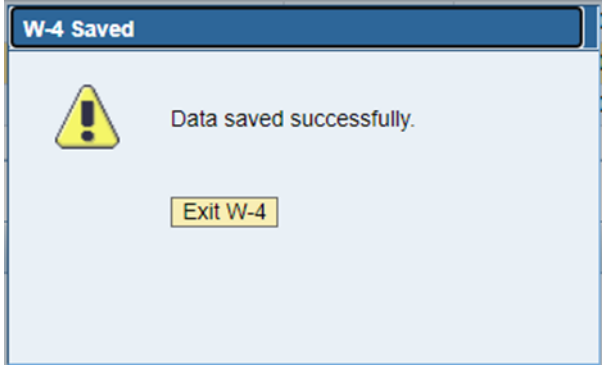